# Setup Staff/Employee Business Directory for Active Directory

[Staff/Employee](https://plugins.miniorange.com/wordpress-ldap-directory-search) Business Directory for Active Directory Plugin allows you to search and display the users present in your Active Directory / LDAP Server on a WordPress page using a shortcode. The users will be fetched from the Active Directory/LDAP Server dynamically. Any of the Active Directory/LDAP users will not be created in your WordPress website and no user information will be stored in WordPress. Our plugin will seamlessly allow you to search through your business directory, employee directory or any other search directory from your WordPress website.

## **Step 1: Download and Install**

#### **Download from WordPress Marketplace:**

● From your WordPress dashboard click on **Plugins >> Add New**

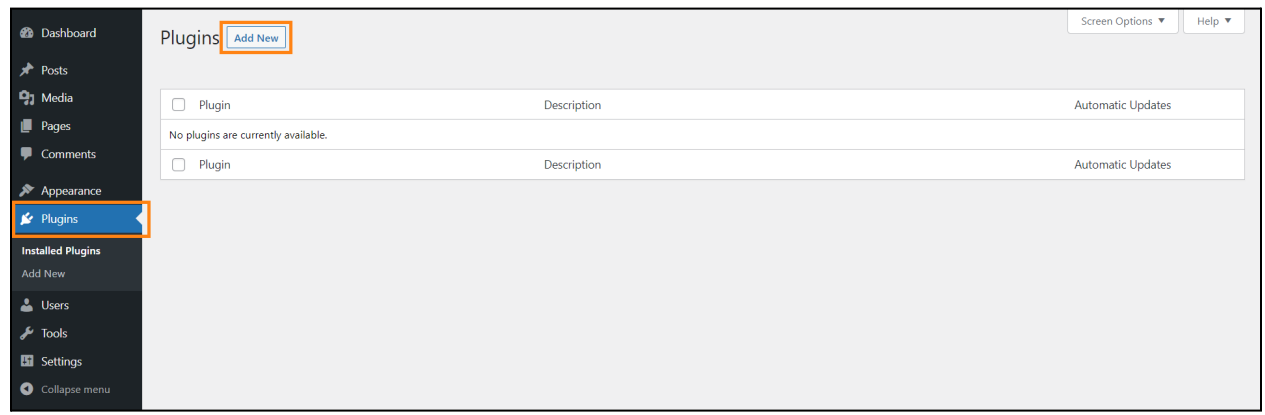

● Search for **miniOrange LDAP Directory Search** and install **[Staff/Employee](https://wordpress.org/plugins/ldap-ad-staff-employee-directory-search/)**

**[Business](https://wordpress.org/plugins/ldap-ad-staff-employee-directory-search/) Directory for Active Directory plugin.**

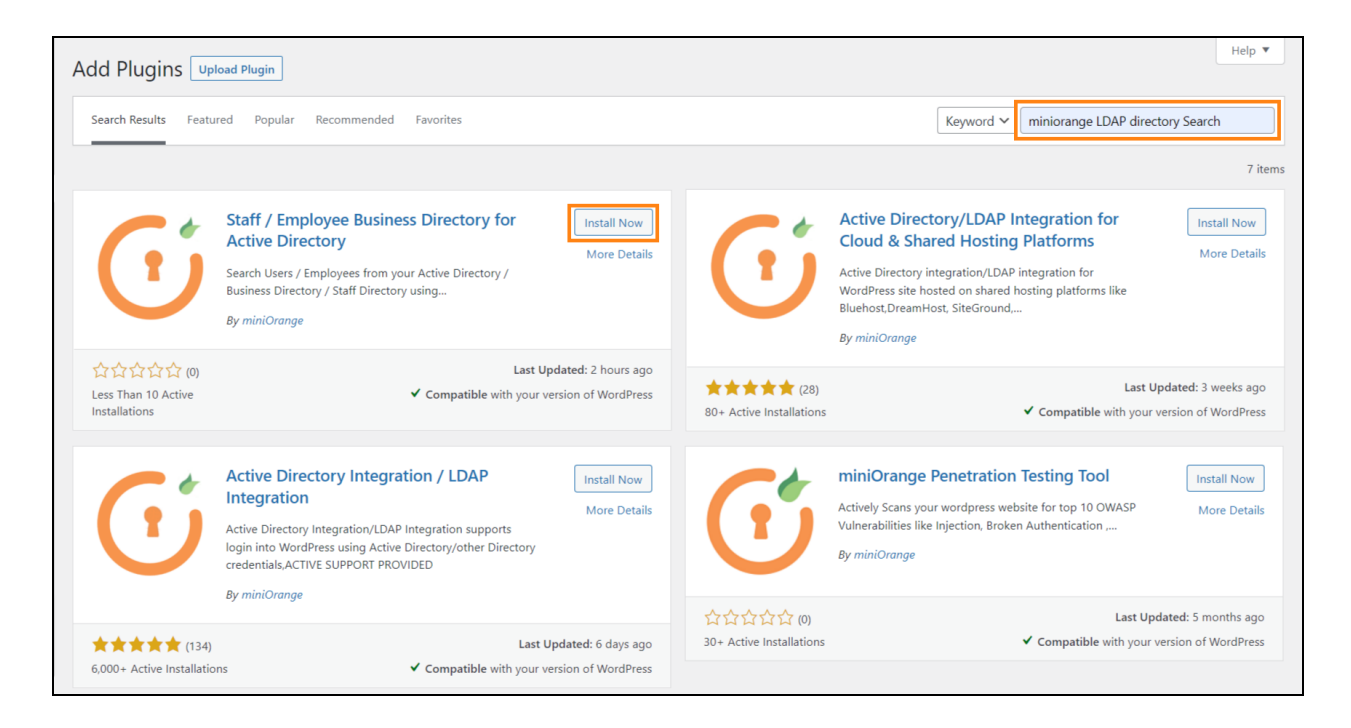

● Once the installation is done, click on the **Activate** button to activate the plugin.

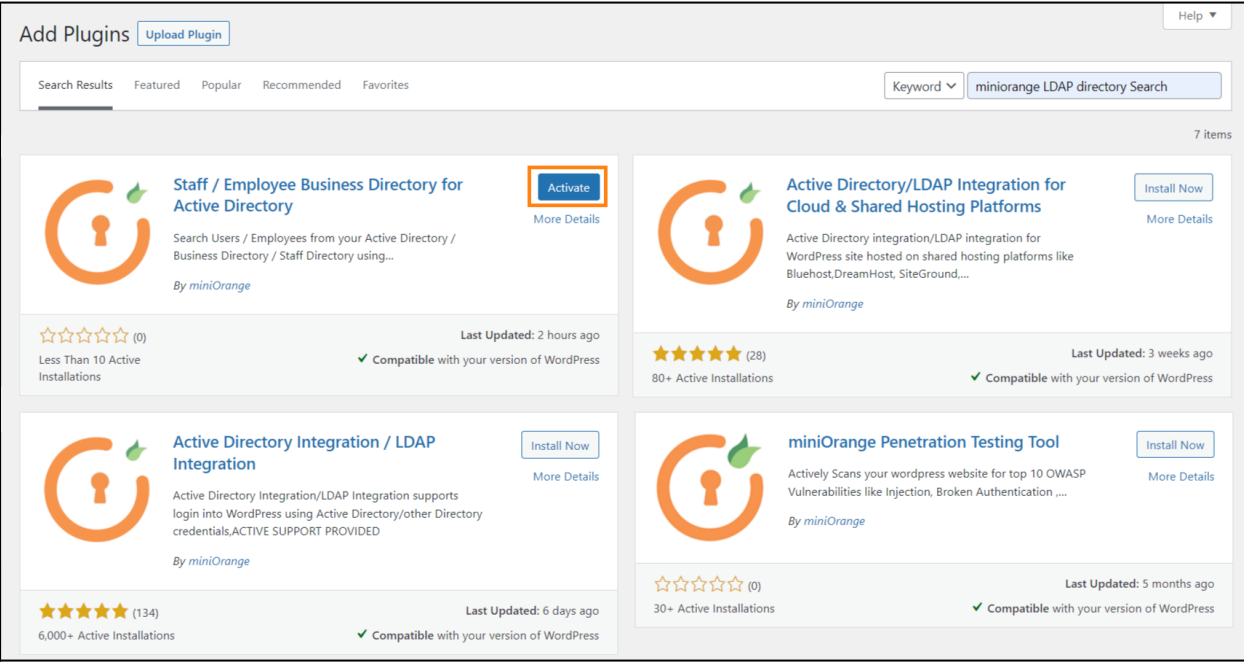

#### **Install using ZIP file:**

● From **WordPress.org** [Download](https://wordpress.org/plugins/ldap-ad-staff-employee-directory-search/) Staff/Employee Business Directory for Active Directory plugin.

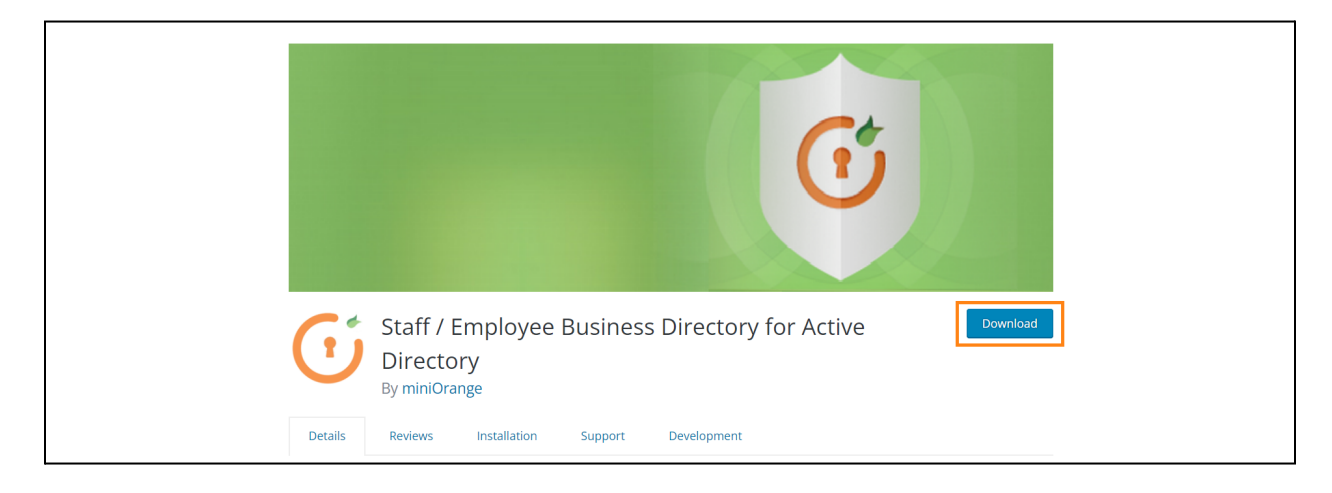

● Go to Plugins and click on **Add New** button.

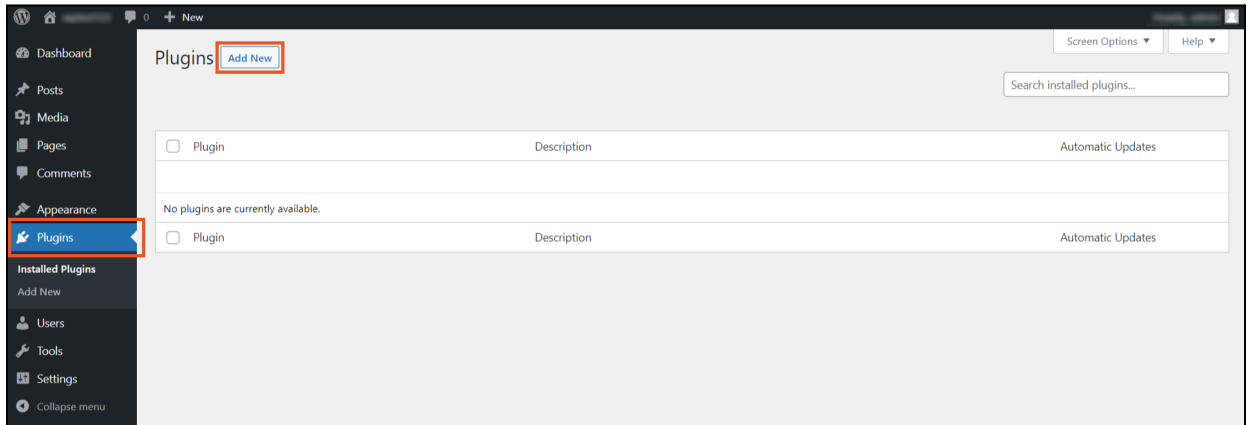

● Click on **Upload Plugin**

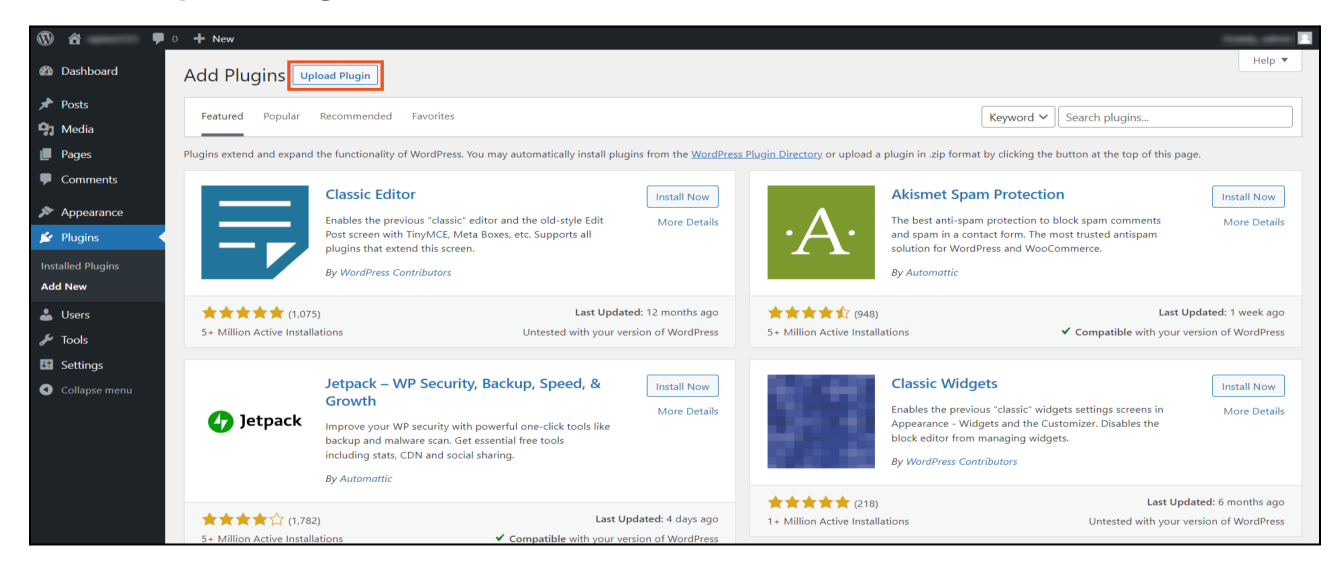

● Click on **Choose File** button and select the downloaded plugin **ZIP** file.

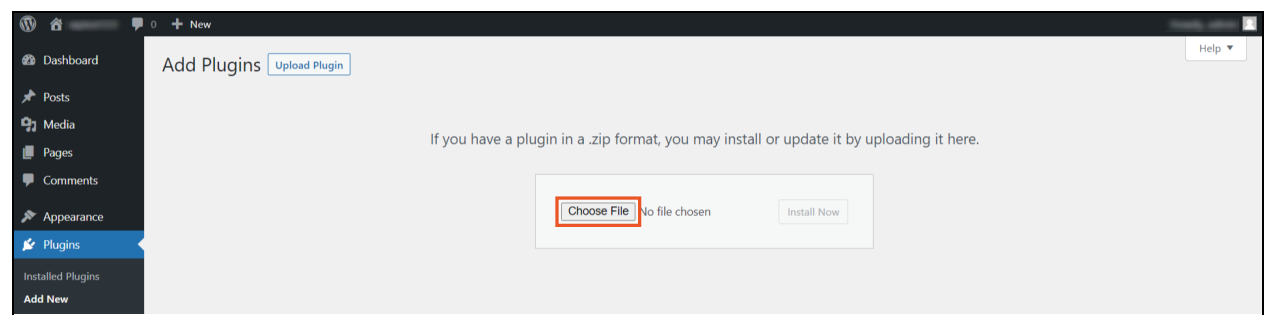

● Click on the **Install Now** button to install the plugin.

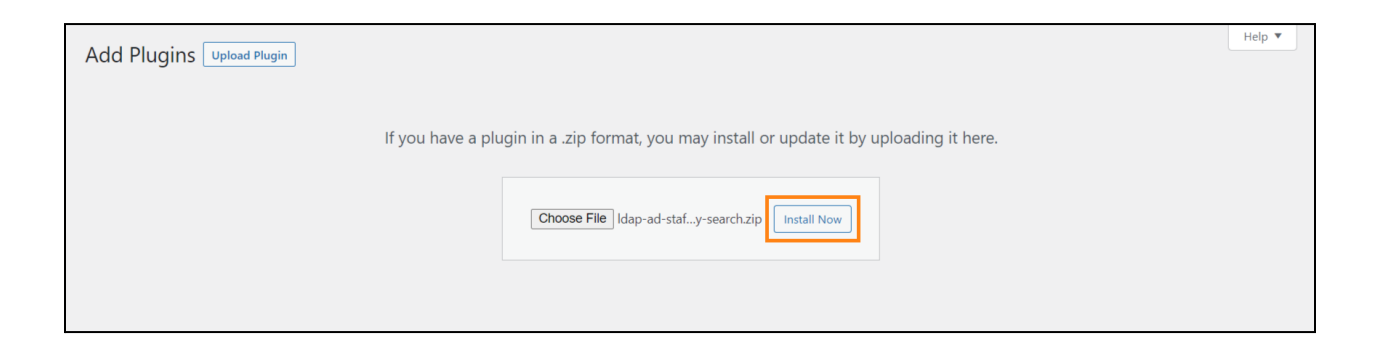

● Click on the **Activate Plugin** button.

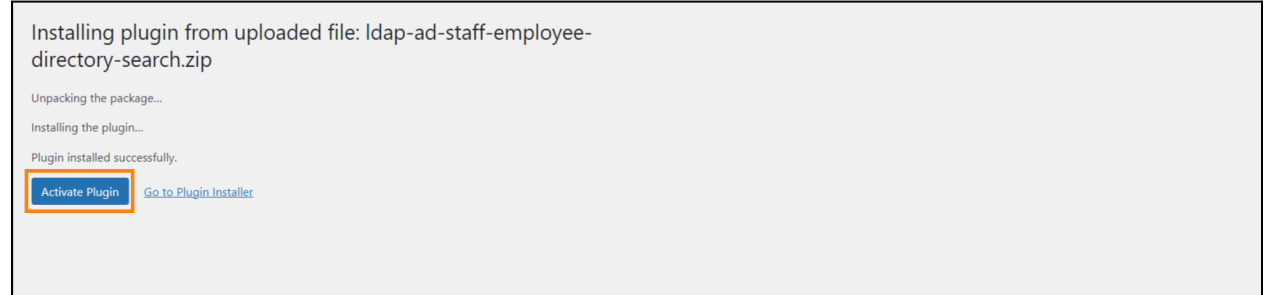

● Now the **Staff/Employee Business Directory for Active Directory** plugin is installed and activated.

## **Step 2: LDAP/AD Connection**

● Login into wordPress and open the **Staff/Employee Business Directory for**

**Active Directory** Plugin.

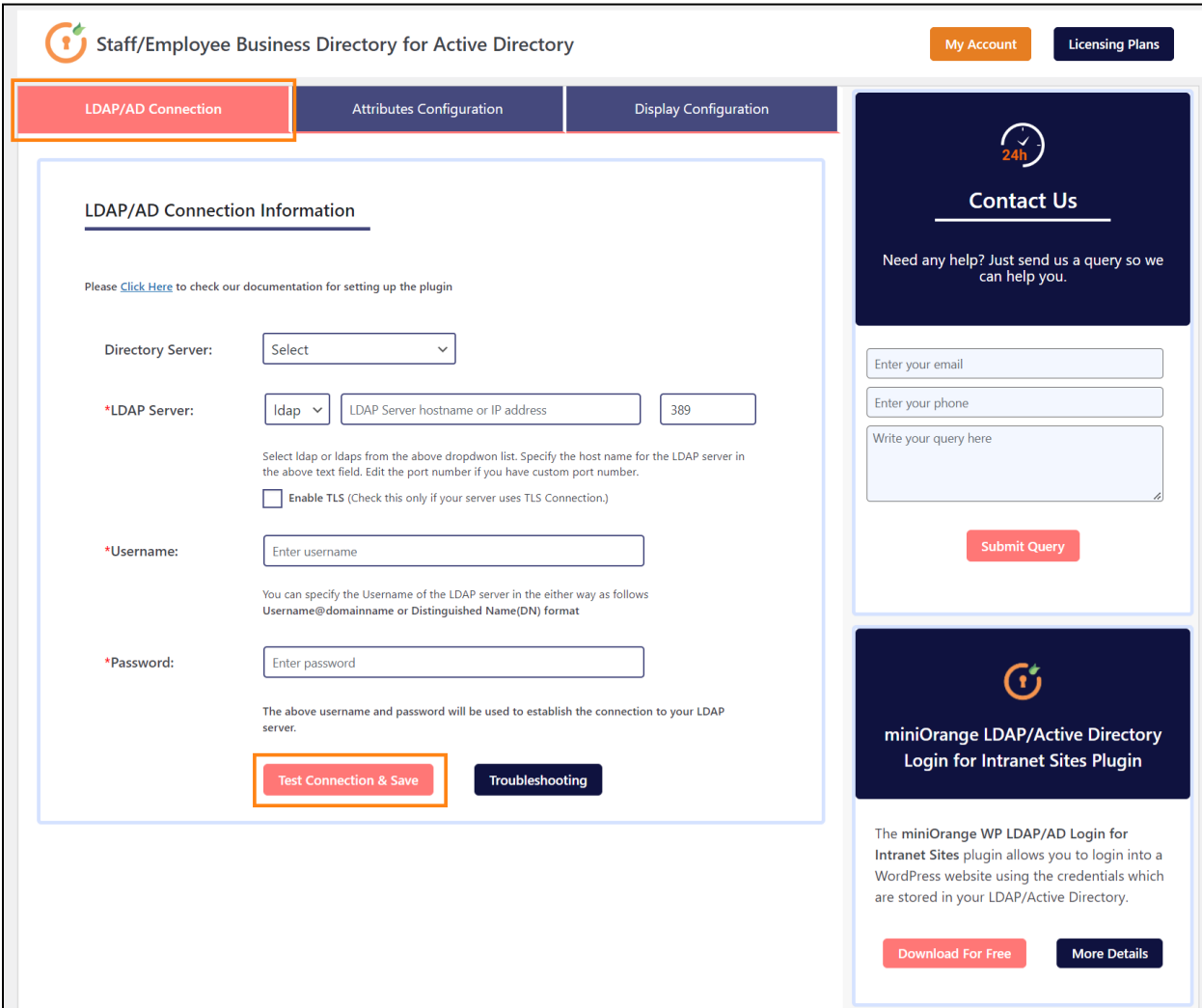

- Login into wordPress and open the **Staff/Employee Business Directory for Active Directory** Plugin.
- Click On **LDAP/AD Connection** tab.
- Select the **Directory Server** from the dropdown list.
- Select the directory server protocol (LDAP/LDAPS) from dropdown.
- Enter the **LDAP Server hostname or IP address** of the LDAP Server.
- Enter the **LDAP Server Port Number** if you have a custom port number.
- Enter the **Username** and **Password** to establish the connection to your LDAP server.
- Click on **Test Connection & Save.**

# **Step 3: Attributes Configuration**

● Click on **Attributes Configurations** tab.

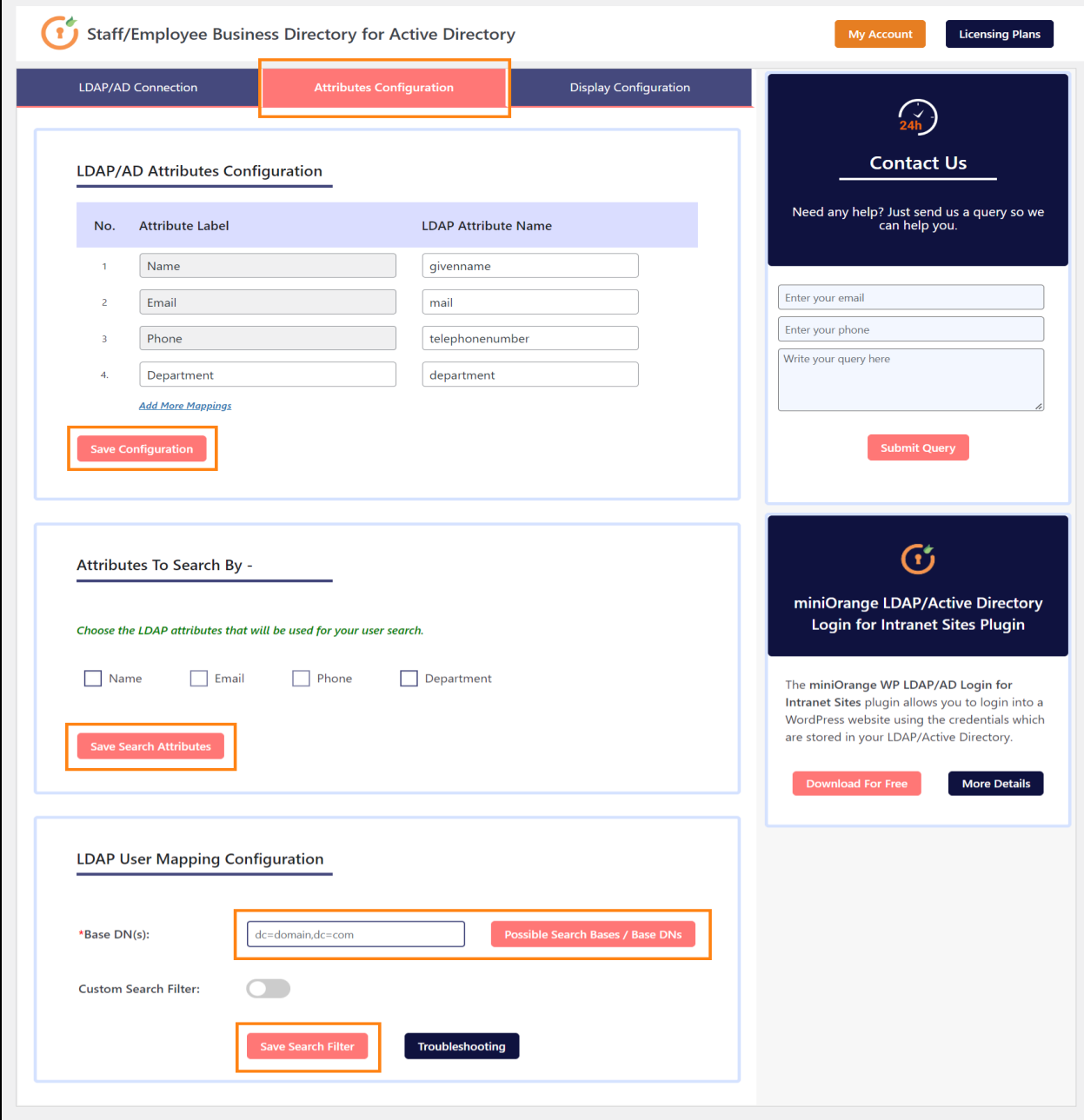

- Enter the **LDAP Attributes Names.**
- To add more attributes click on **Add More Mappings.**
- Click on **Save Configuration** button.
- Select the Search Options and click on **Save Search Options** button.
- In **LDAP User Mapping Configuration** enter the **Search Base.**
- You can also Select the **Search Bases** by clicking on **Possible Search Bases/Base DNs** button.
- Click on **Save Search Filter** button

**Note:** *The [premium](https://plugins.miniorange.com/wordpress-ldap-directory-search#pricing-plans) version of our plugin allows you to add numerous attributes and choose multiple search bases.*

### **Step 4: Display Configuration**

- Click on the **Display Configurations** tab.
- Copy the **Shortcode Name** and add the shortcode to display the users on the desired WordPress page.

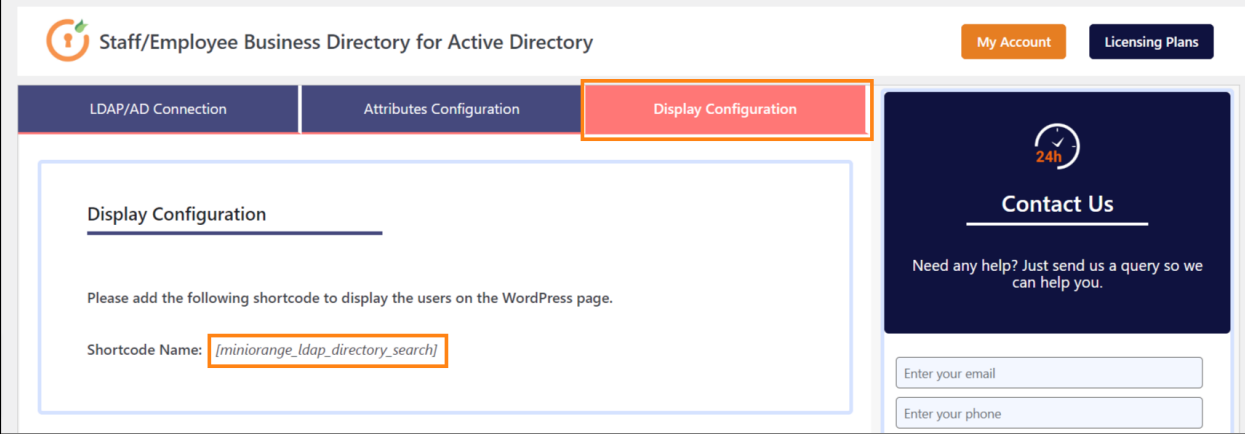

## **Step 5: Search Employees**

● To search the users, Select the **Attributes** from the dropdown and Enter the

#### **Search Value**

● Click on the **Search** button to search the users.

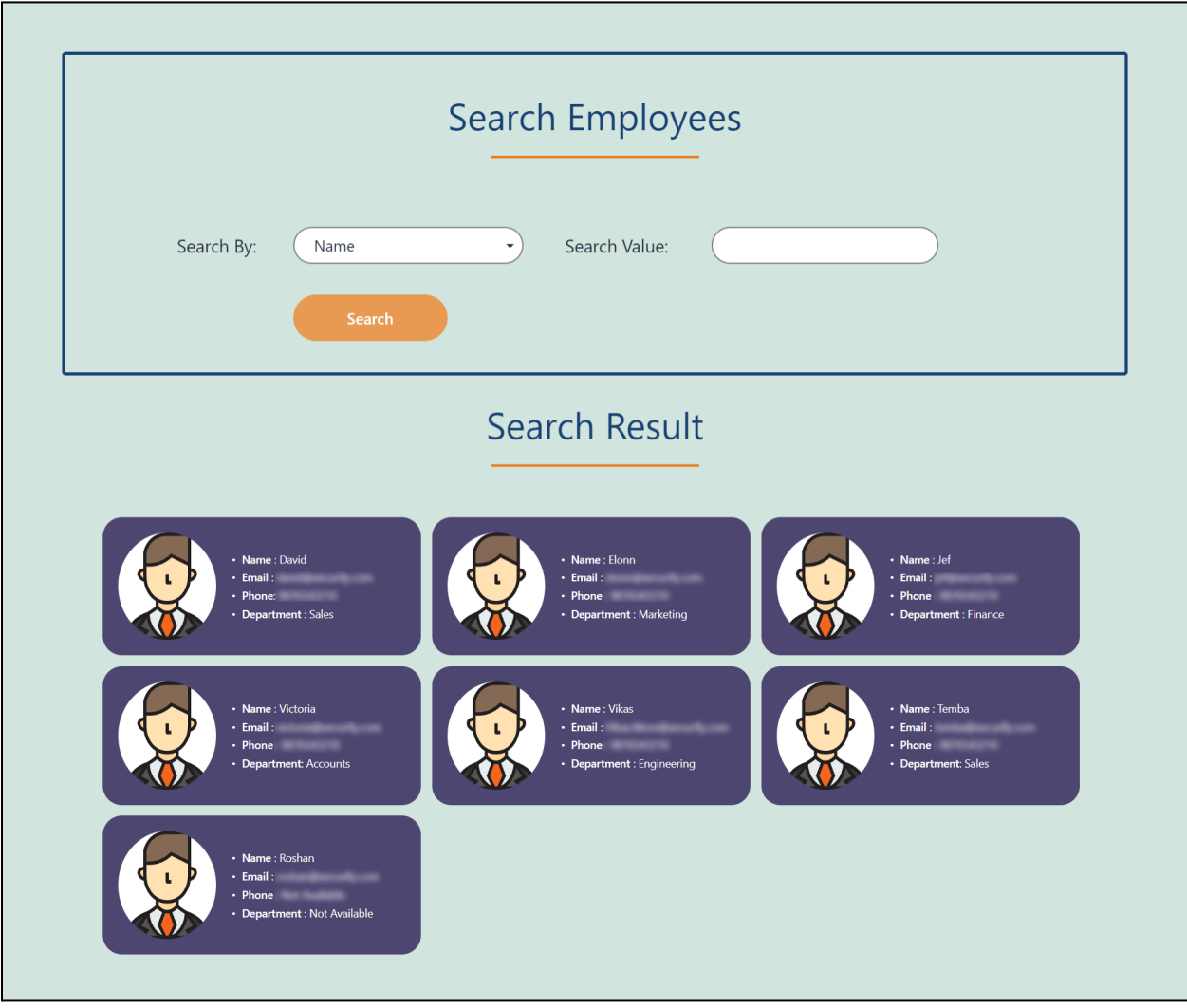

In case you have any questions, please feel free to contact us **[here](https://www.miniorange.com/contact)** or drop an email at **ldapsupport@xecurify.com**